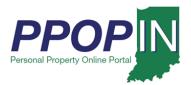

#### **Completing a Property Tax Filing**

The Indiana Personal Property Online Portal (PPOP-IN) allows taxpayers and their authorized agents to complete and submit business personal property tax forms online. This Quick Reference Guide (QRG) provides step-by-step instructions on how to open, complete, and submit a property tax filing.

For instructions on how to start a new property tax filing, view the Starting a New Personal Property Tax Filing QRG.

#### Opening an In-Progress Tax Filing

To open and complete an in-progress tax filing follow these steps:

- 1. Login to PPOP-IN (<a href="https://www.ppopin.in.gov/">https://www.ppopin.in.gov/</a>).
- 2. Click the **View Filings** button on your Dashboard (see Figure 1).

Figure 1: Dashboard - View Filings Button

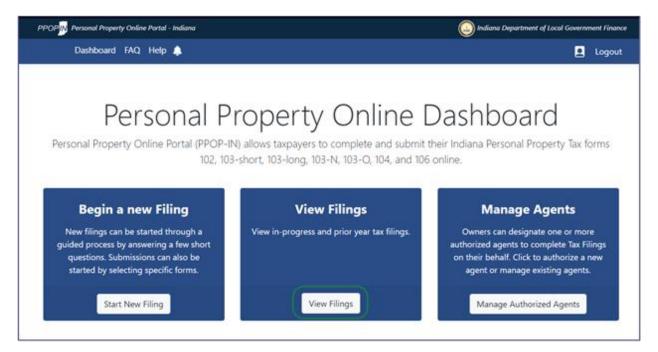

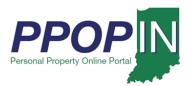

The Filings page appears (see Figure 2).

3. Click the **Open** button in the *Actions* column for the tax filing you want to open.

#### You also have the option to Delete a filing and to View a previously submitted filing.

Figure 2: Filings Page – Open Button

| elow is a list of filings you are eligible to view. To resume or view an open filing, click open. To review a submitted filing, click View. |                          |           |             |                                  |                        |                 |           |                |                |  |
|----------------------------------------------------------------------------------------------------|--------------------------|-----------|-------------|----------------------------------|------------------------|-----------------|-----------|----------------|----------------|--|
| Taxpayer<br>Name —                                                                                                    | Business —               | Year<br>— | County —    | District —                       | Status Date —          | Status <b>∨</b> | Due Date  | Filing<br>ID — | Actions        |  |
| Kelly Smith                                                                                                    | Smith Farms              | 2020      | Adams       | NORTH BLUE CREEK<br>TOWNSHIP     | 06:39 AM<br>10/26/2020 | Submitted       | 6/17/2020 | 376            | View           |  |
| Kelly Smith                                                                                                    | Kelly Farms              | 2020      | Bartholomew | CLAY TWP                         | 02:53 PM<br>10/27/2020 | Submitted       | 6/17/2020 | 632            | View           |  |
| Kelly Smith                                                                                                    | No Company<br>Name Given | 2020      | Adams       | No District Selected             | 02:56 PM<br>10/27/2020 | Submitted       | 6/17/2020 | 498            | View           |  |
| Kelly Smith                                                                                                    | Smith Inc                | 2020      | Allen       | WAYNE                            | 09:21 AM<br>11/16/2020 | Pending         | 6/17/2020 | 902            | View           |  |
| Kelly Smith                                                                                                    | K Farms                  | 2020      | Vigo        | FAYETTE TOWNSHIP                 | 01:27 PM<br>11/4/2020  | New Filing      | 6/17/2020 | 972            | Open<br>Delete |  |
| Kelly Smith                                                                                                    | Smith<br>Manufacturing   | 2020      | Vigo        | TERRE HAUTE<br>CITYHARRISON TOWN | 01:29 PM<br>11/4/2020  | New Filing      | 6/17/2020 | 606            | Open<br>Delete |  |

A Notice: Confirm Action message appears (see Figure 3).

4. Click the **Confirm** button.

Figure 3: Confirm Action Message

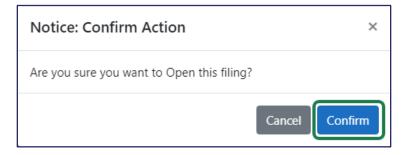

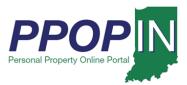

The *Review Your Filing* page appears for your selected tax return. The red text shows sections of your tax filing that still need completion. The **Forms/Sections** legend on the right of the page displays your progress and provides direct links to your tax forms. A red exclamation mark indicates forms and sections that still need completion (see Figure 4).

Figure 4: Review Your Filing Page

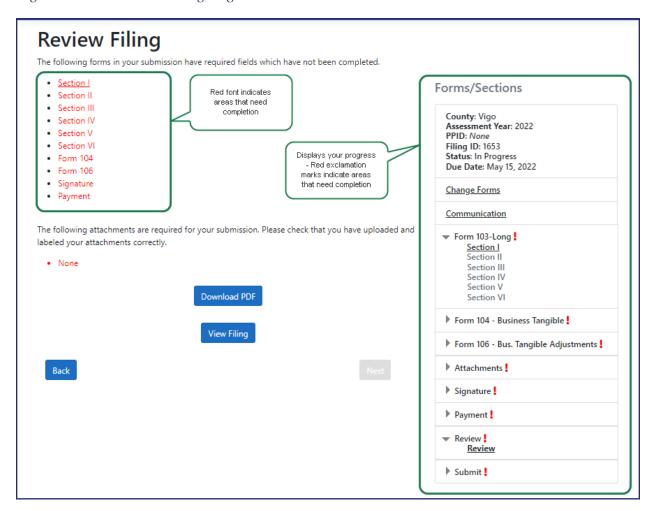

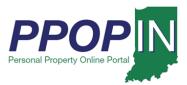

On the *Review Your Filing* page (see Figure 5), follow these steps:

- 5. Note the first area containing red text indicating incomplete information.
- 6. View that area under the **Forms/Sections** legend.
- 7. Click the arrow of the first section of a form that requires completion to open the sections underneath.
- 8. Click the link to open the first section that requires completion.

Figure 5: Review Your Filing - Complete Forms

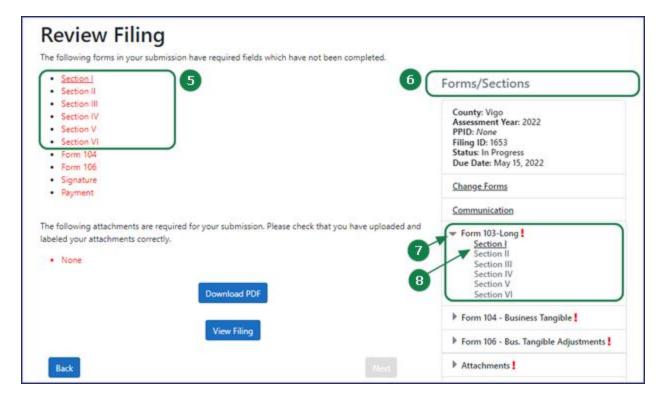

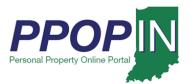

The tax form opens showing incomplete areas marked with red asterisks, red borders around fields, and red exclamation marks (see Note: Clicking the Next button automatically saves your information in PPOP-IN.

#### Completing a Tax Filing

Figure 6). A red asterisk indicates a required field. A red border around a field indicates that the field must be completed before moving on to the next page or section. A red exclamation mark indicates missing required information in that area of the form.

- 9. Enter all the required information on the form.
- 10. Click the **Next** button at the bottom of the page.

Note: Clicking the Next button automatically saves your information in PPOP-IN.

#### Completing a Tax Filing

Figure 6: Complete Tax Form

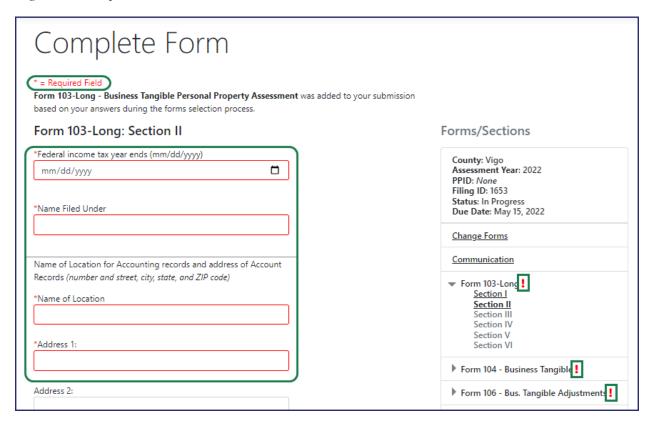

11. Continue entering all required information on each form.

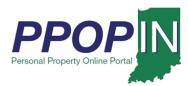

| 12. Click the | <b>Next</b> button | on each pa | age until all | forms are | complete. |
|---------------|--------------------|------------|---------------|-----------|-----------|
|---------------|--------------------|------------|---------------|-----------|-----------|

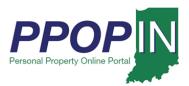

After entering information in each required field, the border around the field will turn gray (see Figure 7).

Figure 7: Complete - Gray Border

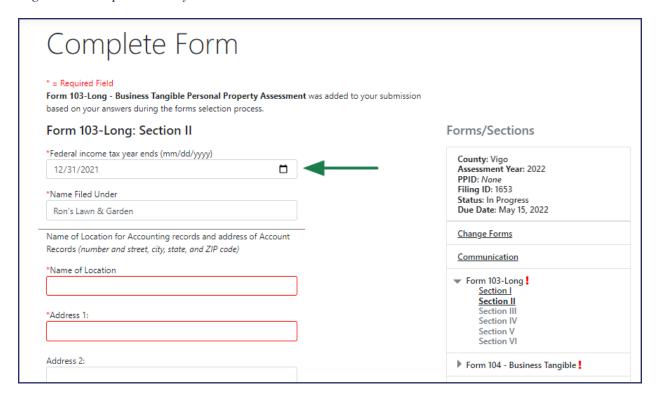

After entering all the required information on each form, the red exclamation mark in the **Forms/Sections** legend turns to a green check mark to indicate completion (see Figure 8).

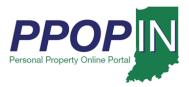

Figure 8: Complete - Green Check Marks

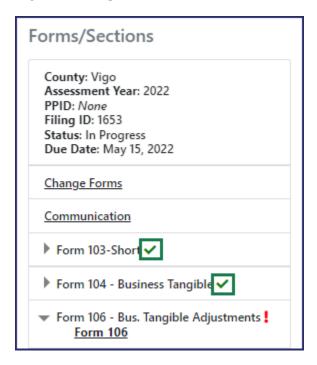

#### Adding Attachments

- 1. Upload any further supporting documents as attachments to complete your filing on the *Attachments* page (see Upload any further supporting documents as attachments using one of the following two methods:
  - a. Click the gray area to open a window to locate the file(s) on your computer.
    - i. Click on the file to highlight it.
    - ii. Click the **Open** button in the upload window. The file will appear on the *Attachments* page.
  - b. Drag-and-drop your files to the gray area to upload them. The attachments will appear below the gray upload area on the *Attachments* page.
- 2. Select the type from the drop-down menu.
- 3. Click the **Next** button when you have finished uploading the documents.

Figure 9). There are two ways to upload your documents:

4. Upload any further supporting documents as attachments using one of the following two methods:

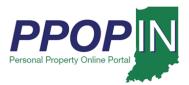

- a. Click the gray area to open a window to locate the file(s) on your computer.
  - i. Click on the file to highlight it.
  - ii. Click the **Open** button in the upload window. The file will appear on the *Attachments* page.
- b. Drag-and-drop your files to the gray area to upload them. The attachments will appear below the gray upload area on the *Attachments* page.
- 5. Select the type from the drop-down menu.
- 6. Click the **Next** button when you have finished uploading the documents.

Figure 9: Attachments Page

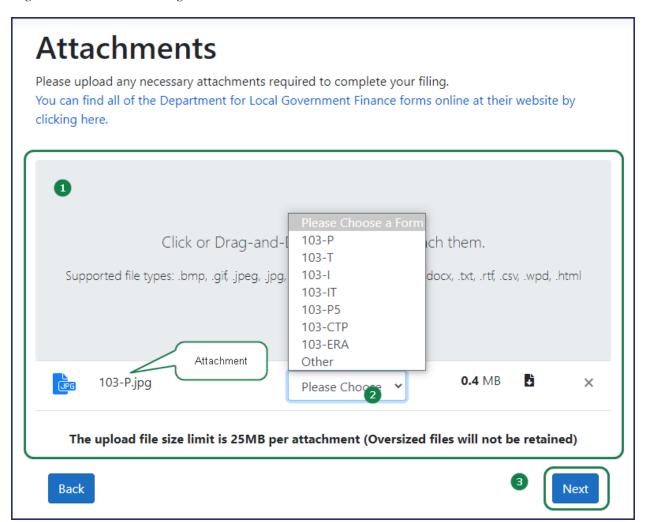

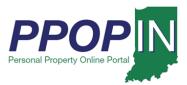

#### Signing Your Filing

The Signature page appears (see Figure 10). Read the Legal Disclaimer then follow these steps:

- 1. Sign with your full name to indicate you are signing all the documents and forms for your filing.
- 2. Complete all information on the *Signature* page.
- 3. Click the **Next** button at the bottom of the page.

Figure 10: Signature Page

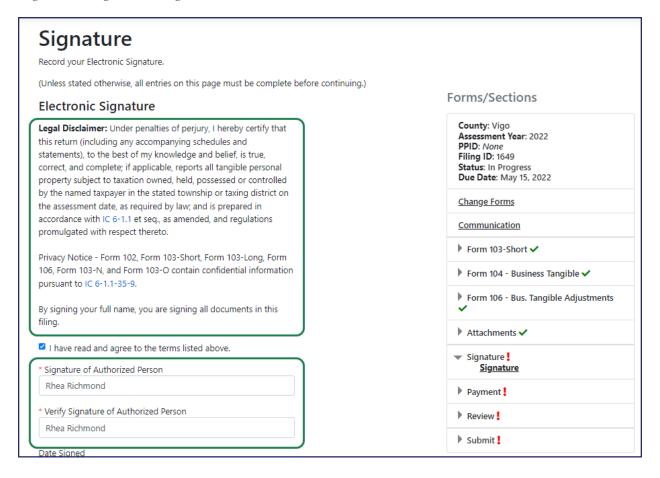

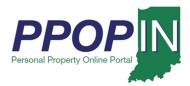

The *Payment* page appears. Note that the convenience fee has been temporarily waived. No payment is required (see Figure 11).

4. Click the **Next** button.

Figure 11: Payment Page

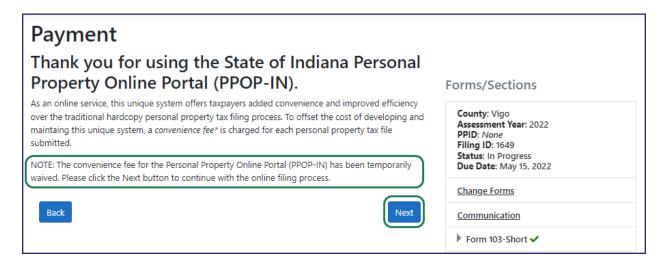

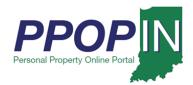

### **Submitting Your Tax Filing**

The *Review Your Filing* page appears (see Figure 12).

- 5. Confirm that you have completed all forms on the *Review Your Filing* page.
- 6. Ensure that there are green check marks next to each section listed under the **Forms/Sections** legend showing that they are complete.
- 7. Provide missing information if needed.
- 8. Download your filing as a PDF, view your filing, and download attachments if desired.
- 9. Click the **Next** button.

Figure 12: Review Your Filing Page

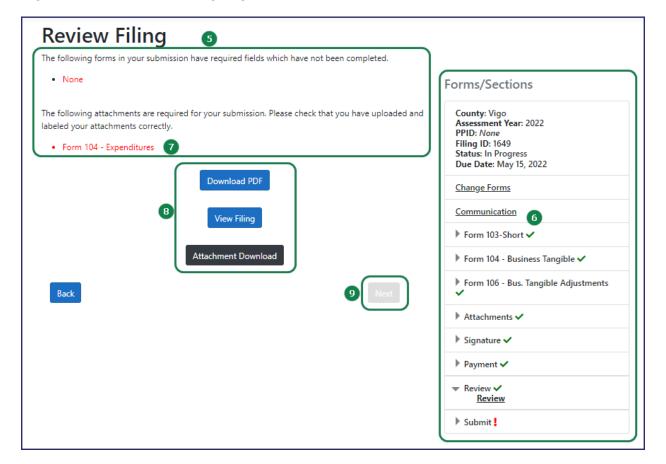

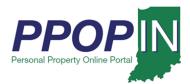

The Submit Your Filing page appears (see Figure 13).

- 10. Enter the Personal Property Identification Number (PPID) for the property being assessed.
  - a. If this is the first year that the property is subject to assessment and taxation, leave the field blank. A unique PPID will be assigned by a local assessing officer after submission.
  - b. If this is NOT the first year that the property is being assessed, enter the PPID number.

The PPID can be found on the following sources:

- A copy of the prior year's personal property filing.
- A copy of the most recent personal property tax bill.
- An annual notification of the requirement to file from the county assessor (e.g., prepopulated forms, postcard, and email).
- An online search of the county's tax and billing web portal.

You may also contact your township or county assessor for your PPID.

Note: On the *Submit Your Filing* page, you have another opportunity to download your tax filing as a PDF, view your filing, and download attachments.

11. Click the **Submit** button to submit your filing.

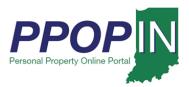

Figure 13: Submit Your Filing Page

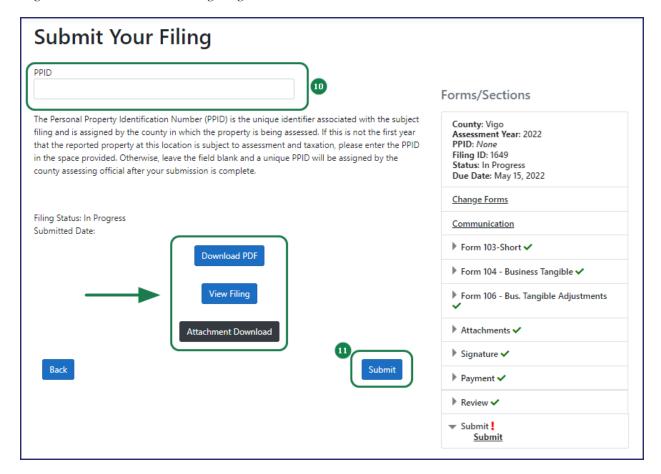

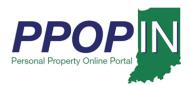

A message box appears asking if you are sure you want to submit your filing (see Figure 14). If you are ready to submit,

12. Click the **Submit Filing** button.

If you are not ready to submit your filing,

13. Click the **Close** button. Your work will be saved so you may return to it later.

Figure 14: Submit Your Filing Confirmation

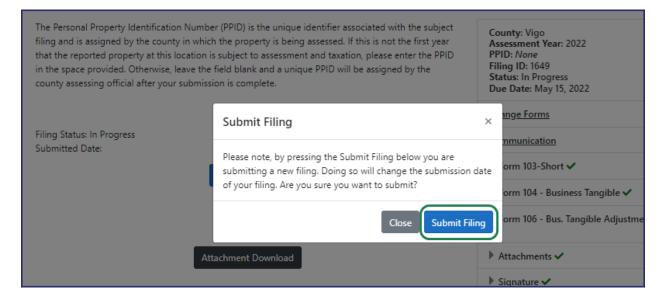

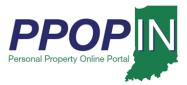

A *Submit Your Filing* confirmation page appears confirming your submission and providing the date and time of submission (see Figure 15).

Figure 15: Submit Your Filing Confirmation Page

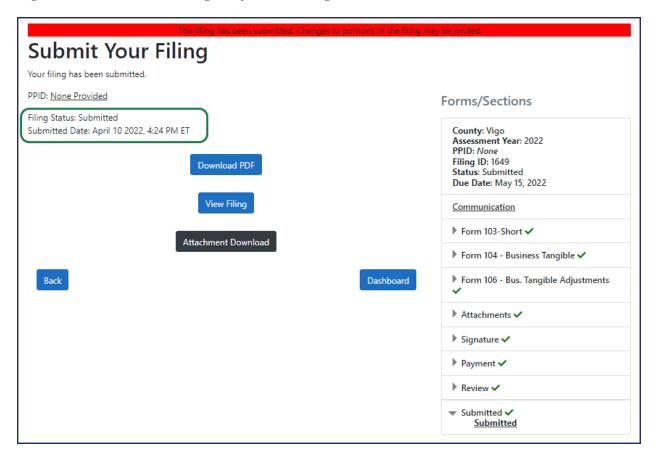

You will also receive a confirmation email stating that your tax filing has been successfully submitted for review.

For instructions on how to start a property tax filing, view the Starting a New Personal Property Tax Filing QRG

Click *Help* on the blue navigation bar to access Job Aids, QRGs, and other documents.

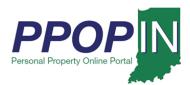